# **Chapter 1 Specification**

# **1-1 Mainboard Layout and Components Setup**

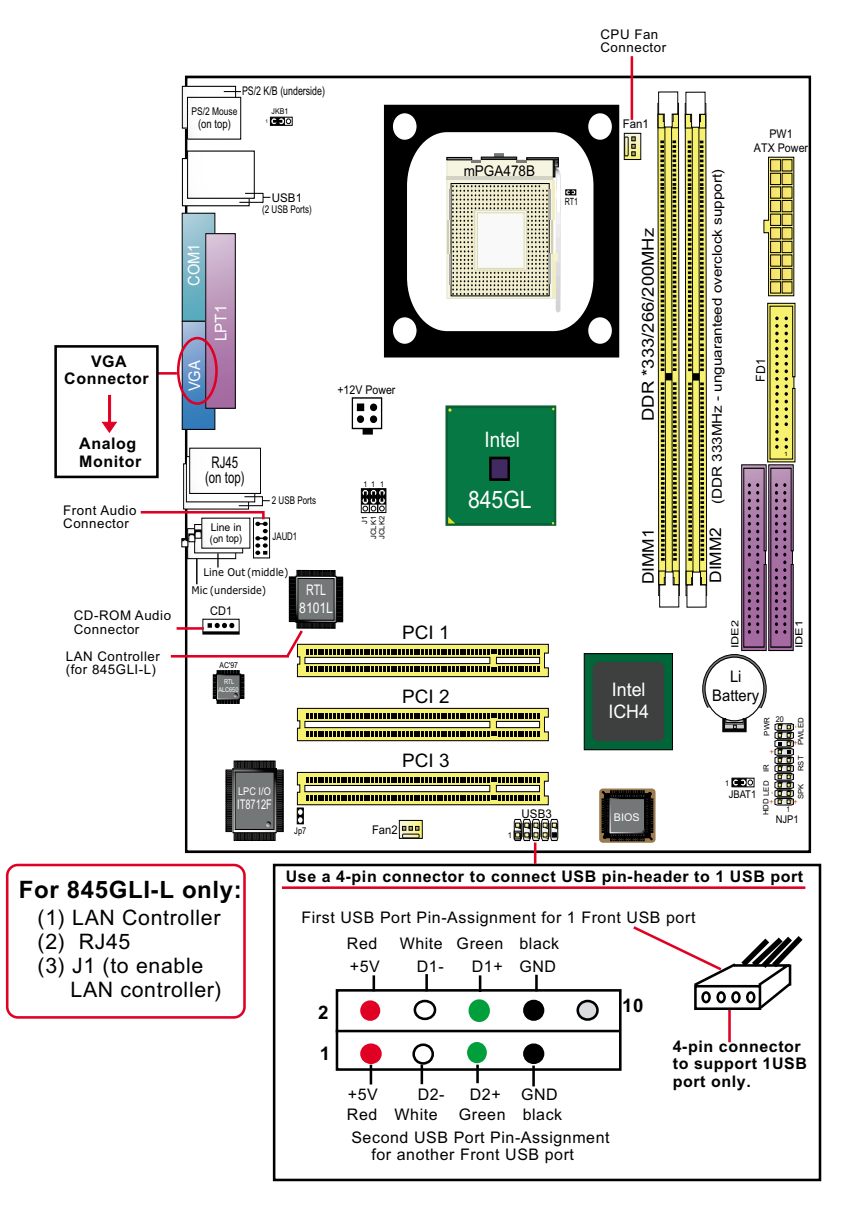

# **1-2 Mainboard Specification Table**

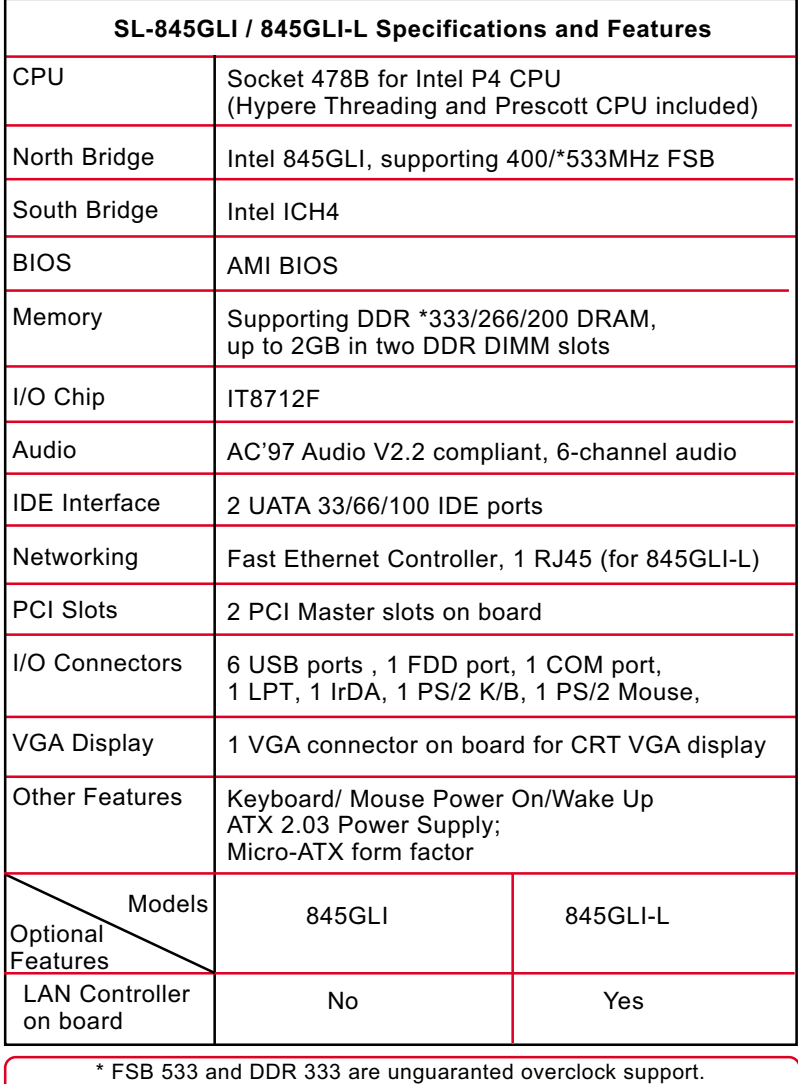

## **1-3.1 CPU Installation with Socket 478B 1-3 CPU and CPU Fan Installation with Socket 478B (1) Pentium 4 CPU**

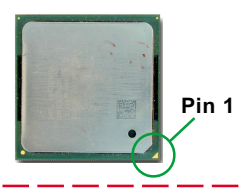

**(2) Pull up the lever and insert P4 CPU into socket 478**

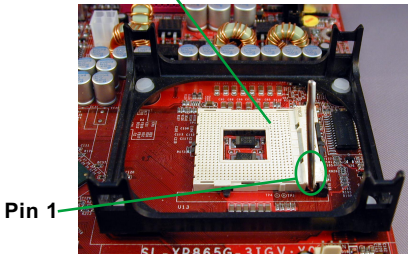

**(3) Pull down the lever to fix down CPU**

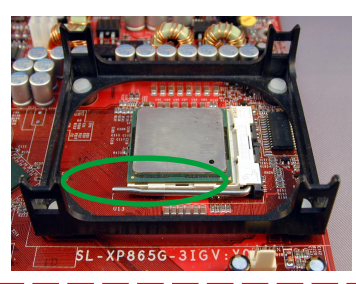

**(4) Load down the P4 CPU Fan into Fan base**

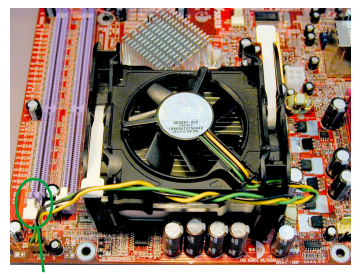

**Connect Fan Power cable to onboard FAN connector**

### **1-3.2 Hyper-threading CPU supported by Win XP**

This mainboard supports Hyperthreading dual-in-one CPU, the function of which can be enabled by Windows XP. (See illustration on the right.)

( If Hyper-Threading CPU is installed successfully with Windows XP, the O/S will enable the dual-in-one CPU function.)

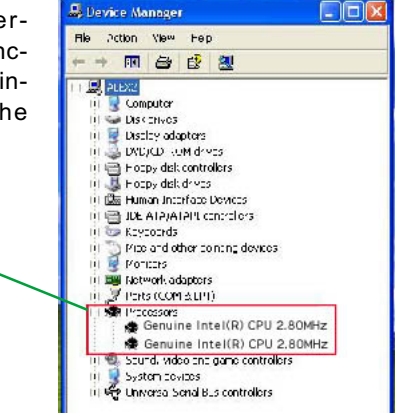

## **1-4 ATX V 2.03 Power Supply Installation**

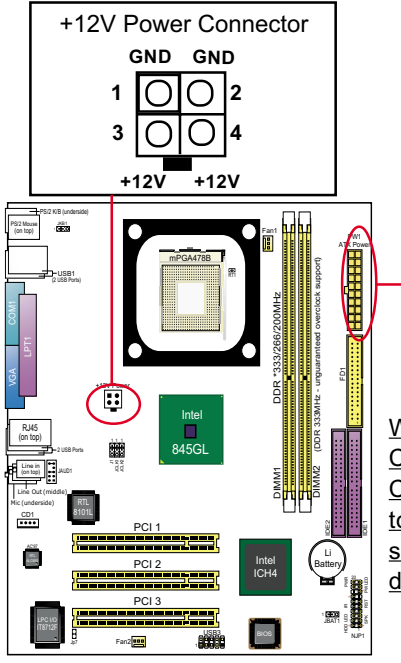

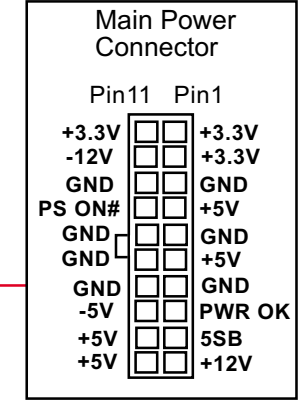

Warning: Both the Main Power Connector and the +12V Power Connector should be connected to Power Supply; otherwise, the system may either not start or be damaged.

# **1-5 Jumper Settings**

The following diagrams show the locations and settings of jumper blocks on the mainboard.

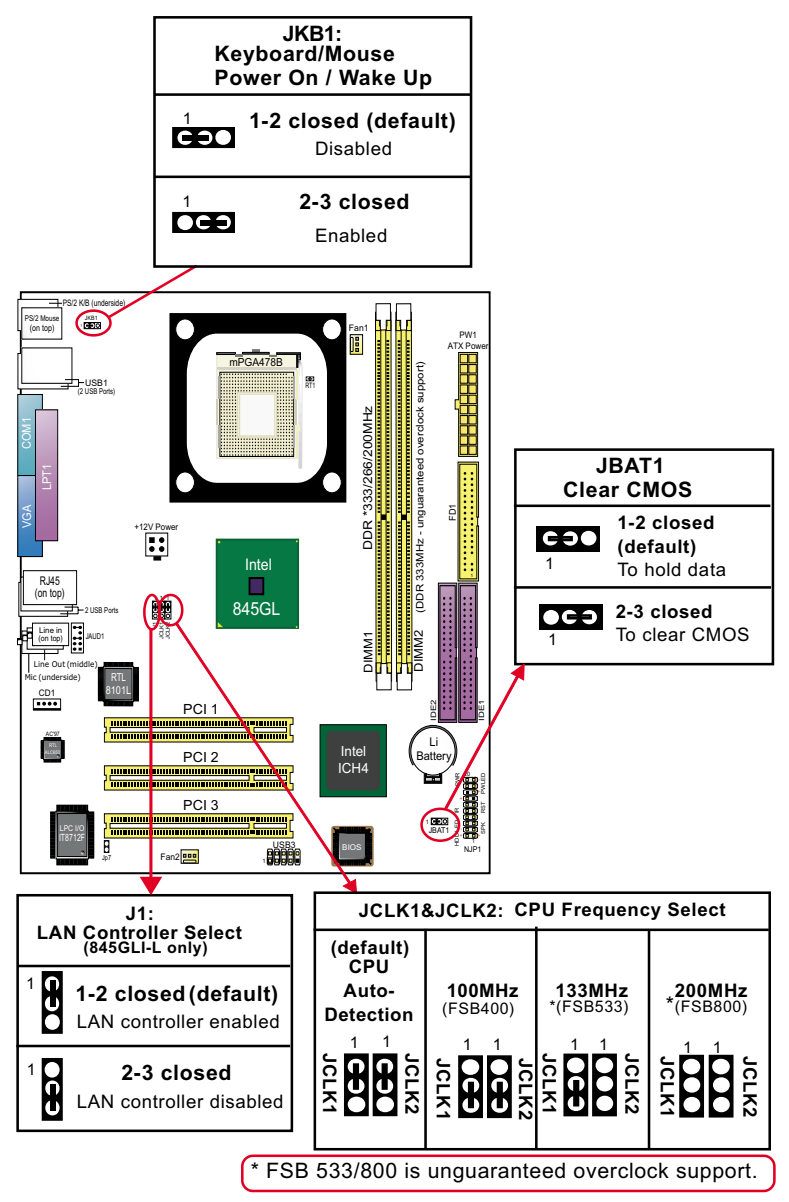

# **1-6 Other Connectors Setup**

#### **1-6.1 Front Audio Connector**

This Mainboard is designed with a Front Panel Audio connector "JAUD1" which provides connection to your chassis.

- 1. When JAUD1 is set to 5-6 closed and 9-10 closed, this default setting disables this connector and leaves the Back Panel Audio enabled.
- 2. To use this Front Panel Audio Connector, please open all pins of JAUD1 and connect it to your chassis.

![](_page_5_Picture_7.jpeg)

![](_page_5_Picture_8.jpeg)

# **1-6.2 Thermal Resistor and Connector**

- 1. Resistor RT1: A thermal resistor is mounted by default to connector RT1 so as to detect the external CPU temperature . What RT1 does is to transmit the thermal signal to Hardware Monitor.
- 2. Connector Jp7: A thermal cable is needed to connect Jp7 to on-board devices such as HDD, Graphics card etc., so as to detect the temperature generated therein. Please connect the end (a) of the thermal cable to Jp7, and tape another end (b) of thermal cable on to the device which you want to monitor. After you have finished the thermal cable installation, you will **see the detected temperature in BIOS setup or Hardware Monitor utility.**

![](_page_5_Picture_12.jpeg)

### **1-6.3 Complex Header (Front Panel Connectors)**

![](_page_6_Figure_3.jpeg)

# **Chapter 2 Software Setup**

# **2-1 To Open up the Support CD**

1. Please put the Support CD enclosed in your mainboard package into the CD-ROM drive. In a few seconds, the Main Menu will automatically appear, displaying the contents to be installed for this series:

![](_page_7_Picture_95.jpeg)

2. Start driver and software installation from the first item and finish all to optimize your system.

# **2-2 Some Installation Illustrations**

# **2-2.1 LAN Driver Installation**

- 1. Following the procedures of opening the Support CD, click to " Onboard LAN Driver" to proceed.
- 2. Instantly, "The installation is completed" screen appears, indicating that LAN Driver setup is finished.

![](_page_7_Picture_11.jpeg)

# **2-2.2 LAN Driver Verification**

1. After LAN Driver setup, a new networking icon will appear at the corner of the "Start" screen of your system, indicating that a network channel has been set up.

![](_page_7_Picture_14.jpeg)

#### **2-2.3 Installing AC'97 6-channel Audio Driver**

- 1. Following the procedures of opening the Support CD, click to " AC'97 Audio Driver" to proceed.
- 2. Instantly, the "installShield Wizard" screen appears to guide you through the "Avance AC'97 Audio Setup"".
- 3. In a few seconds, the setup process is finished. Please check the radial button "Yes, I want to restart my computer now." And click "Finish" to restart your system.

![](_page_8_Picture_6.jpeg)

#### **2-2.4 Verifying 6-channel Audio**

- 1. Start your Windows system and double click the Avance Sound Effect manager icon to enter 6-channel configuration:
- 2. The AC'97 Audio Configuration" screen will pop out. Clikc the "Speaker Configuration" bar with your mouse.
- 3. Instantly, the "Speaker Configuration" screen will pop out. Pick the items "6-channel mode for 5.1 speakers output" and " Synchronize the phonejack switch with the speakers settings" and then click "OK" to finish configuration.
- 4. At finishing the Speakers Configuration, you can also click the "Speaker Test" bar on the screen to test the 6-channel performance. The figure below is the "Speaker Test" screen with testing instructions enclosed on it. Follow the instructions to perform the Speakers Test.

#### **"The Speakers Test""Speaker Configuration"** S/PDIF-In | S/PDIF-Out | General | Test | SJPDIF-In | SJPDIF-Dut | General | Front Speaker Out  $\bullet$ Rear Speaker Dut Center/Subworder Speaker Dut Swap Center / Subwooter Dutput Click on the speaker "6-channel mode for 5.1 speakers output"

Synchronize the phonejack switch with the speakers settings"

#### **13**

#### **2-2 5 To Install USB 2.0 Driver for Windows 2000/XP**

USB V2.0 with its 480Mb/s transfer rate supports operating system Windows 2000 and Windows XP via the Windows 2000 and Windows XP Service Pack. For archieving Intel USB 2.0 support, users should install the latest Service Pack for Windows 2000 or Windows XP. (intel USB 2.0 does not support Windows 9X/ME.)

- 1. After installation of Intel Chipset software installation Utility in Windows 2000 or Windows XP, start to install the latest Service Pack version into the operating system. The installation of the latest Service Pack will support USB2.0 in Windows 2000 or Windows XP now.(The latest Service Pack can be found in Microsoft Web Site.)
- 2. To verify USB2.0 installation, please enter "Device Manager" of "My Computer". On the "Device Manager" screen, you should be able to see the item "Standard Enhanced PCI to USB Host Controller", verifying USB2.0 Driver is installed successfully.

![](_page_9_Figure_6.jpeg)

# **Chapter 3 AMI BIOS Setup**

# **3-1 To Update BIOS**

• "AMIFLASH.EXE" is a Flash EPROM Programming utility that updates the BIOS by uploading a new BIOS file to the programmable flash ROM on the mainboard. This program only works in *DOS environment, the utility can not be executed in Windows 95/98, ME, NT, 2000 or Windows XP environment.*

### **• Please follow the steps below for updating the sys tem BIOS:**

Step 1. Please visit the board maker's website, download latest BIOS file and AMI update utility. The file name of AMI update utility will be "AMIXXX.EXE" of which " XXX " stands for the version number of the file. The BIOS file format will be \*.ROM, of which " \* " stands for the specific BIOS file name.

Step 2. Create a bootable diskette. Then copy the BIOS file and AMI flash utility "AMIXXX.EXE" into the diskette.

Step 3. Insert the diskette into drive A, boot your system from the diskette.

Step 4. Under " A " prompt, type **" AMIXXX.EXE \*.ROM "** and then press <Enter> to run BIOS update program. Please note that there should be a space between AMIXXX.EXE and \*.ROM. (\*.ROM depends on your mainboard model and version code. Instead of typing "\*", you should type the specific file name for your specific mainboard).

Step 5. When the message "Flash ROM Update Completed - Pass." appears, please restart your system.

Step 6. You will see a message "CMOS Memory Size Wrong" during booting the system. Press <Del> or <F1> to run CMOS setup utility, then reload "LOAD SETUP DEFAULTS" or **"Load Optimal Defaults"** and save this change.

Attention: The BIOS Setup is subject to constant update without further notice to users. It is necessary for users themselves to update onboard BIOS with the latest BIOS version provided in our web site: http://www.soltek.com.tw

# **3-2 BIOS SETUP by CMOS Setup Utility**

- 1. Power on your system.
- 2. At the initial screen, enter CMOS Setup Utility by pressing < Del > key before POST(Power on Self Test) is complete and the main program screen will appear as follows.

![](_page_11_Picture_147.jpeg)

- 3. Use the arrow keys on your keyboard to select an option, and press <Enter>. Modify the system parameters to reflect the options installed in your system.
- 4. You may return to the Main Menu anytime by pressing <Esc>.
- 5. In the Main Menu, "Save Changes and Exit" saves your changes and reboots the system, and "Discard Changes and Exit" ignores your changes and exits the program.
- Standard CMOS Features(Times, Date, Hard Disk Type etc.)
- Advanced BIOS Features (Virus Protection, Boot Sequence etc.)
- Advanced Chipset Features (AT Clock, DRAM Timing etc.)
- Power Management Features (Sleep Timer, Suspend Timer etc.)
- PNP/PCI Configurations (IRQ Settings, Latency Timers etc.)
- Integrated Peripherals (Onboard I/O, IRQ, DMA Assign. etc.)
- Hardware Monitor Status (CPU/System Temp., Fan speed etc.)
- Frequency/Voltage (CPU clock, Voltage of CPU, DIMM, AGP etc.)

#### *SL-845GLI / 845GLI-L Multi-Lingual Setup Guide*

![](_page_12_Figure_2.jpeg)

2

### *SL-845GLI / 845GLI-L Multi-Lingual Setup Guide*

![](_page_13_Picture_778.jpeg)